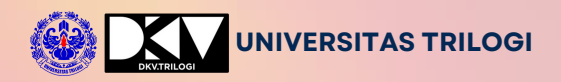

# **MODUL KOMPUTER GRAFIS 2**

**Panduan Praktikum Mahasiswa Desain Komunikasi Visual**

Disusun Oleh: **Abdul Haris Rustaman, M.Ds Fakultas Teknik dan Desain | 2020**

**CANADA** 

## KATA PENGANTAR

<span id="page-1-0"></span>Alhamdulillah puji syukur kehadirat Allah SWT karena telah selesainya modul praktikum mata kuliah komputer grafis dua. Mata kuliah komputer grafis dua lebih memfokuskan pembahasan pada pengolahan gambar berbasis vektor, disini dapat dicontohkan seperti logo. Tools yang digunakan adalah Adobe Ilustrator. Pembahasannya juga akan mencakup proses pengolahan gambar baik yang digunakan untul layar atau screen, dan juga pengolahan gambar yang digunakan untuk kebutuhan cetak.

Pembahasan dalam modul komputer grafis terdiri dari lima bagian utama, yaitu bagian satu : apa itu mata kuliah komputer grafis dua dalam DKV? Bagian dua : tools dan pembiasaan tools untuk mengolah gambar vektor. Bagian tiga : mengolah teks dan teks efek. Bagian empat : mengolah gambar dan teks dengan teknik grid. Bagian lima : merancang gambar dengan teknik gradient mesh.

Penulis sangat mengharapkan sekali adanya masukan dari berbagai pihak dan pembaca untuk melengkapi kekuarangan dalam penyusunanya.

Selamat bereksplorasi dan belajar khusus untuk adik-adik mahasiswa Program Studi S1 Desain Komunikasi Visual yang mengambil mata kuliah komputer grafis dua, dan umumnya bagi para pembaca semuanya.

Jakarta, November 2020

Penulis

## **DAFTAR ISI**

<span id="page-2-0"></span>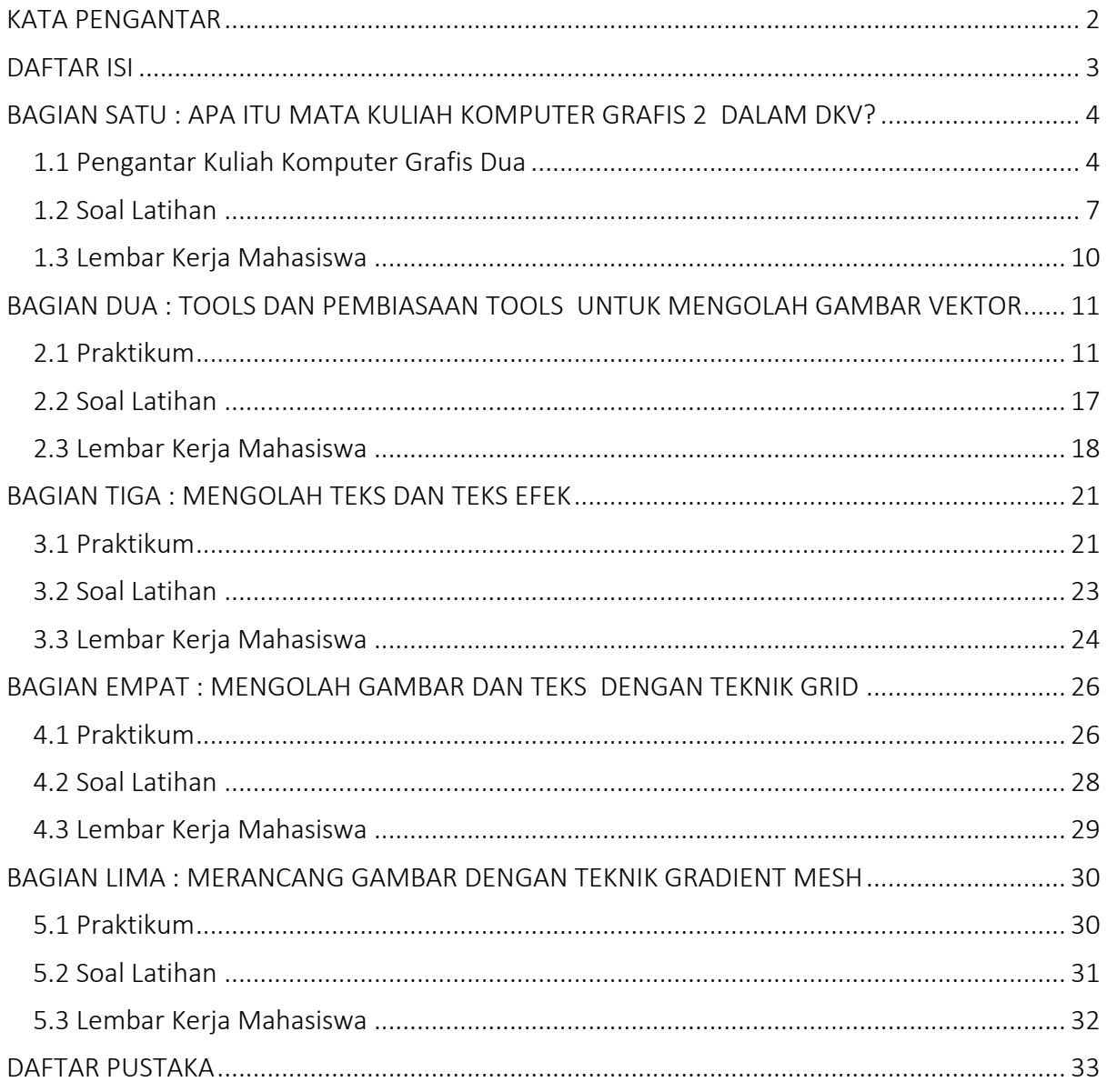

## <span id="page-3-0"></span>BAGIAN SATU : APA ITU MATA KULIAH KOMPUTER GRAFIS 2 DALAM DKV?

#### <span id="page-3-1"></span>1.1 Pengantar Kuliah Komputer Grafis Dua

Mata kuliah Komputer Grafis Dua membawa peserta didik lebih dalam ke dalam dunia pengolahan gambar, khususnya yang berbasis vektor. Pada tingkat ini, fokus utamanya adalah pada aplikasi praktis dari konsep grafis dan desain, dengan Adobe Illustrator sebagai alat utama. Artikel ini akan membahas secara mendalam mata kuliah ini, dengan penekanan khusus pada pengolahan gambar berbasis vektor, seperti pembuatan logo. Pembahasannya juga mencakup proses pengolahan gambar untuk layar dan kebutuhan cetak, mengeksplorasi berbagai alat dan teknik yang dapat digunakan dalam Adobe Illustrator.

Adobe Illustrator adalah salah satu perangkat lunak desain vektor yang paling populer di dunia. Dengan kemampuannya untuk menciptakan grafik berbasis vektor, Illustrator menjadi pilihan utama bagi desainer grafis yang ingin menciptakan gambar yang dapat diubah ukurannya tanpa kehilangan kualitas. Gambar berbasis vektor adalah representasi matematis dari bentuk dan objek, yang memungkinkan pengolahan yang lebih presisi dan berkualitas tinggi.

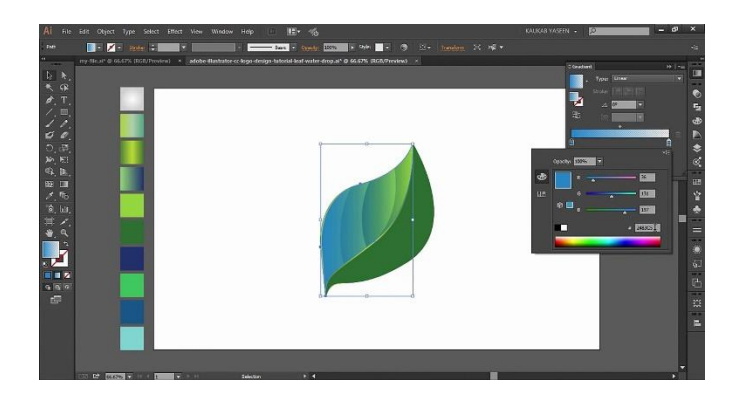

Gambar 1 antar muka adobe ilustrator

Sumber : https://indoittraining.com/

Pengolahan gambar berbasis vektor merupakan suatu pendekatan yang berfokus pada garis dan kurva matematis untuk menciptakan gambar. Ini berbeda dengan gambar berbasis piksel, yang menggunakan grid piksel untuk membentuk gambar. Gambar vektor ideal untuk situasi di mana perlu dilakukan penyesuaian skala tanpa kehilangan ketajaman atau detail.

Adapun keunggulan dari adobe ilustrator yaitu skalabilitas Tanpa Batas: Gambar berbasis vektor dapat diubah ukurannya tanpa kehilangan kualitas, membuatnya ideal untuk berbagai keperluan dari logo kecil hingga billboard besar. Selanjutnya adalah presisi dan Kualitas Tinggi: Setiap elemen dalam gambar vektor dapat diposisikan dan dimodifikasi dengan tingkat presisi yang tinggi, menghasilkan hasil yang berkualitas tinggi. Berikutnya adalah kemampuan Edit yang Fleksibel: Illustrator memberikan fleksibilitas luar biasa dalam mengedit dan memodifikasi gambar, memungkinkan desainer untuk terus mengembangkan ide dan konsep.

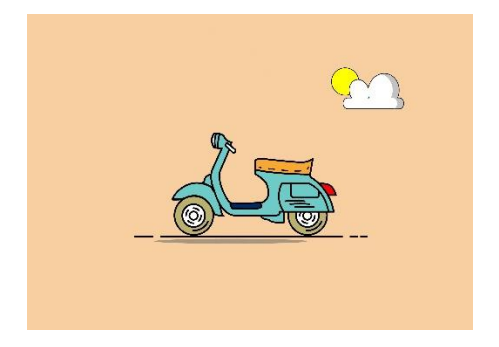

Gambar 2 contoh gambar vektor

Sumber : https://sekolahdesain.com/

Mata kuliah Komputer Grafis Dua juga membahas mengenai pengolahan gambar dengan memperdalam pemahaman tentang model warna, terutama CMYK (Cyan, Magenta, Yellow, Key/Black) dan RGB (Red, Green, Blue). Dalam konteks desain grafis, kedua model warna ini memiliki peran yang sangat penting. Artikel ini akan membahas secara mendalam tentang CMYK dan RGB, mencakup aspek sejarah, prinsip dasar, aplikasi, dan pentingnya pemahaman keduanya dalam dunia desain.

Model warna CMYK pertama kali diperkenalkan pada awal abad ke-20 sebagai respons terhadap perkembangan industri percetakan. Kombinasi empat warna utama, yaitu Cyan, Magenta, Yellow, dan Black (Key), dirancang untuk mereproduksi sebanyak mungkin warna yang diperlukan dalam proses pencetakan. Penggunaan warna hitam sebagai komponen kunci membantu menghasilkan bayangan dan detail yang lebih baik pada output cetak.

Sementara itu, model warna RGB muncul lebih awal sebagai bagian dari teori warna dan ilmu optik. Pada tahun 1861, fisikawan dan matematikawan James Clerk Maxwell membuktikan bahwa cahaya warna dapat disusun dari kombinasi tiga warna dasar: Merah, Hijau, dan Biru. Dengan munculnya teknologi televisi dan monitor komputer, model warna RGB menjadi dasar untuk menampilkan warna pada layar. Pencetakan Cetak: Model warna CMYK digunakan secara luas dalam industri percetakan untuk menciptakan berbagai macam materi cetak seperti brosur, majalah, dan poster. Warna hitam (K) digunakan untuk menghemat tinta dan memberikan ketajaman. Ada juga Desain Pakaian dan Tekstil: Dalam industri mode, CMYK digunakan untuk menciptakan desain pada pakaian dan tekstil dengan tingkat warna dan detail yang tinggi. Ada juga Karya Seni Digital: Meskipun RGB lebih umum digunakan dalam desain digital, CMYK tetap digunakan dalam beberapa karya seni digital, terutama yang ditujukan untuk mencetak.

Sedangkan RGB penerapannya adalah sebagai tampilan layar: Model warna RGB adalah standar untuk menampilkan warna pada monitor, televisi, dan layar perangkat elektronik lainnya. Kombinasi tiga warna dasar menghasilkan sejumlah besar warna yang dapat dilihat oleh mata manusia. Ada juga diterapkan sebagai Desain Web dan Digital: Dalam desain web dan digital, gambar dan elemen visual lainnya sering dihasilkan dalam format RGB untuk memastikan tampilan yang akurat pada layar monitor. Ada juga penerapannya dalam Animasi dan Multimedia: RGB digunakan secara luas dalam produksi animasi dan konten multimedia

**RGB** 

karena dapat menghasilkan efek warna yang lebih dinamis dan cerah.

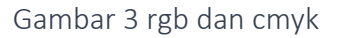

Sumber : https://www.youtube.com/watch?v=Y-2BhrLdylE

#### <span id="page-6-0"></span>1.2 Soal Latihan

Instruksi : Pilihlah jawaban yang sesuai!

- 1. Apa yang dimaksud dengan Mata Kuliah Komputer Grafis Dua dalam DKV?
- a) Mata kuliah yang membahas sejarah komputer grafis
- b) Mata kuliah yang fokus pada pengembangan game
- c) Mata kuliah yang memperdalam konsep seni digital
- d) Mata kuliah yang membahas desain vektor dan pengolahan gambar menggunakan Adobe

Illustrator

- 2. Apa peran utama Adobe Illustrator dalam Mata Kuliah Komputer Grafis Dua?
- a) Membahas sejarah seni rupa
- b) Mendalami animasi 3D
- c) Menjelaskan konsep fotografi
- d) Membuat gambar berbasis vektor seperti logo
- 3. Apa keunggulan gambar berbasis vektor dibandingkan gambar berbasis piksel dalam

konteks pengolahan gambar dengan Adobe Illustrator?

- a) Tidak dapat diubah ukurannya
- b) Tidak kehilangan kualitas saat diubah ukurannya
- c) Lebih cepat untuk diproses
- d) Tidak mendukung warna
- 4. Pada tahap awal pembuatan logo dengan Adobe Illustrator, apa yang perlu dilakukan
- setelah penentuan konsep dan ide?
- a) Membuat sketsa awal
- b) Memilih warna logo
- c) Menentukan layer dan grup
- d) Menerapkan efek 3D
- 5. Apa fungsi teknik kompositing dalam pengolahan gambar berbasis vektor dengan Adobe

Illustrator?

- a) Menggabungkan elemen visual menjadi satu gambar utuh
- b) Mengubah warna keseluruhan gambar
- c) Menambahkan bayangan pada elemen gambar
- d) Memberikan efek animasi pada gambar
- 6. Mengapa Adobe Illustrator lebih disukai untuk pengolahan gambar vektor daripada aplikasi

lain?

- a) Tidak memiliki alat penyusun path
- b) Tidak mendukung pengolahan warna
- c) Mempunyai kemampuan edit yang fleksibel
- d) Tidak memiliki efek dan teknik stylizing
- 7. Apa yang harus diperhatikan dalam pengolahan gambar untuk kebutuhan cetak?
- a) Format file web
- b) Resolusi layar rendah
- c) Mode warna RGB
- d) Resolusi cetak tinggi dan mode warna CMYK
- 8. Apa manfaat menggunakan layer dan grup dalam pembuatan logo dengan Adobe

Illustrator?

- a) Mempercepat proses kompositing
- b) Membuat logo terlihat lebih rumit
- c) Meningkatkan resolusi gambar
- d) Mengorganisir dan mempermudah pengelolaan elemen-elemen logo
- 9. Apa yang dimaksud dengan gambar berbasis vektor?
- a) Representasi matematis dari garis dan kurva
- b) Representasi berbasis piksel
- c) Gambar yang hanya dapat digunakan untuk layar
- d) Gambar yang tidak dapat diubah ukurannya
- 10. Bagaimana pengolahan gambar berbasis vektor mempertahankan kualitas gambar saat

diubah ukurannya?

- a) Dengan menggunakan warna yang cerah
- b) Dengan meningkatkan resolusi gambar
- c) Dengan mengubahnya menjadi gambar berbasis piksel
- d) Dengan tidak mempertimbangkan skala gambar

#### <span id="page-9-0"></span>1.3 Lembar Kerja Mahasiswa

Namadan NIM: \_\_\_\_\_\_\_\_\_\_\_\_\_\_\_\_

Instruksi Desain Logo Berbasis Vektor:

- 1. Pelajari konsep dasar gambar berbasis vektor dan kenali antarmuka Adobe Illustrator
- 2. Buatlah sketsa sederhana menggunakan alat-alat dasar di Adobe Illustrator
- 3. Tugas: Unggah hasil sketsa dan deskripsinya ke kelas GCR (google clasroom komputer grafis 2)

#### Penting:

- 1. Tugas harus diunggah sebelum batas waktu yang ditentukan.
- 2. Jangan ragu untuk bertanya jika ada pertanyaan atau kesulitan selama proses pembelajaran.
- 3. Evaluasi akan berdasarkan kreativitas, penerapan konsep, dan pemahaman tentang pengolahan gambar berbasis vektor.

## BAGIAN DUA : TOOLS DAN PEMBIASAAN TOOLS UNTUK MENGOLAH GAMBAR VEKTOR

#### <span id="page-10-1"></span><span id="page-10-0"></span>2.1 Praktikum

Pada bagian kedua ini, kita akan mendalami praktikum dalam pengolahan gambar vektor menggunakan Adobe Illustrator. Praktikum ini bertujuan untuk memberikan pemahaman mendalam tentang penggunaan tools utama dalam mengolah gambar vektor dan memberikan peluang untuk mengembangkan keterampilan praktis.

1. Pembukaan Adobe Illustrator

Langkah pertama adalah membuka Adobe Illustrator di komputer Anda. Selanjutanya, menjelajahi antarmuka, termasuk toolbox, panel, dan menu utama.

Antarmuka Adobe Illustrator:

Antarmuka Illustrator terdiri dari berbagai elemen penting yang memungkinkan untuk mengakses dan menggunakan berbagai tools dan fitur. Toolbox berisi berbagai alat seperti Selection Tool, Pen Tool, dan lainnya. Panel-panel menyediakan kontrol tambahan dan memberikan wawasan ke dalam elemen-elemen desain. Menu utama memberikan akses ke fungsi dan pengaturan utama.

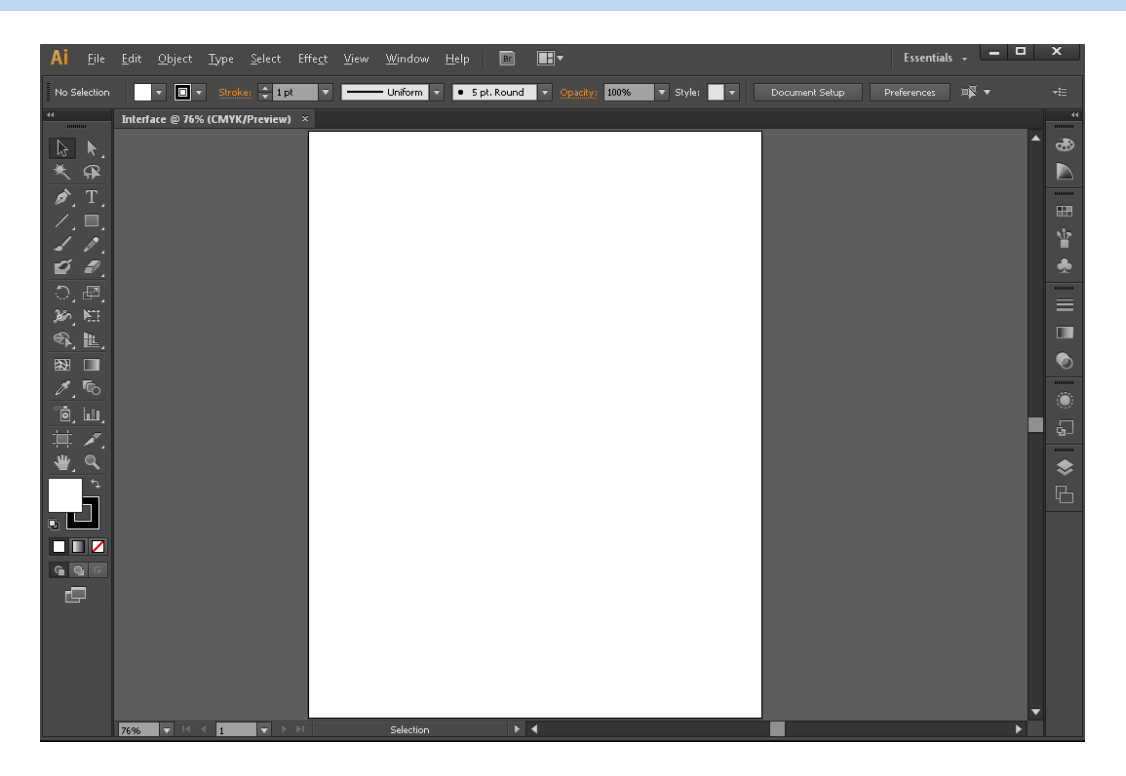

Gambar 4 antar muka Adobe Illustrator

2. Selection Tool

Setelah membuka Illustrator, kita akan menggunakan Selection Tool (V) untuk memilih objek pada canvas.

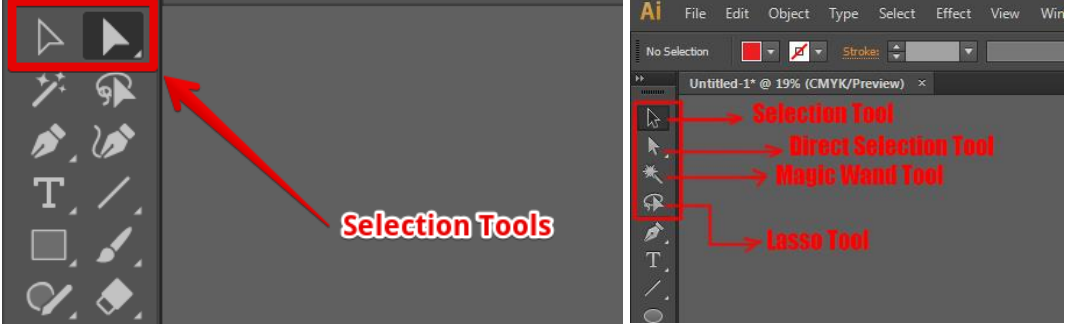

Gambar 5 Selection Tool

Menggunakan Selection Tool:

- 1. Pilih Selection Tool dari toolbox.
- 2. Klik pada objek di canvas untuk memilihnya.

3. Perhatikan perubahan posisi saat Anda memindahkan objek tersebut.

#### 3. Shape Tools

Langkah berikutnya adalah memahami penggunaan Shape Tools, seperti Rectangle Tool dan Ellipse Tool, untuk membuat bentuk dasar dan menerapkan warna fill dan stroke menggunakan Color Panel.

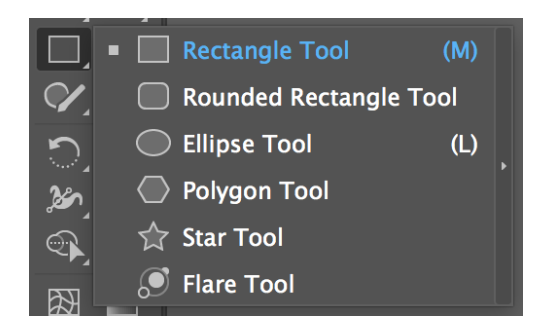

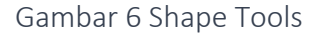

Menggunakan Shape Tools:

- 1. Pilih Rectangle Tool atau Ellipse Tool dari toolbox.
- 2. Tarik di canvas untuk membuat bentuk.
- 3. Gunakan Color Panel untuk mengatur warna fill dan stroke pada objek.
- 4. Praktikum Path dan Pen Tool

Pada tahap ini, kita akan mengeksplorasi penggunaan Pen Tool untuk membuat path dan menggunakan Direct Selection Tool untuk mengeditnya.

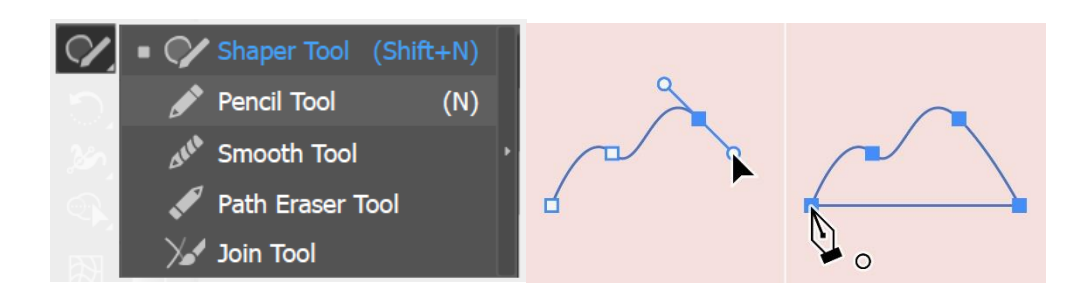

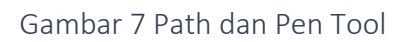

Penggunaan Pen Tool:

- 1. Pilih Pen Tool dari toolbox.
- 2. Pelajari cara membuat path dengan menarik titik anchor.
- 3. Buat path sederhana, misalnya, bentuk segitiga atau bintang.

Menggunakan Direct Selection Tool:

- 1. Pilih Direct Selection Tool (A) dari toolbox.
- 2. Pilih path yang telah dibuat.
- 3. Modifikasi bentuk path dengan mengedit titik anchor.

#### 5. Praktikum Teks dan Efek Visual

Langkah berikutnya fokus pada penggunaan Type Tool untuk menambahkan teks dan menciptakan efek visual menggunakan Pencil Tool, Paintbrush Tool, dan Gradient Tool.

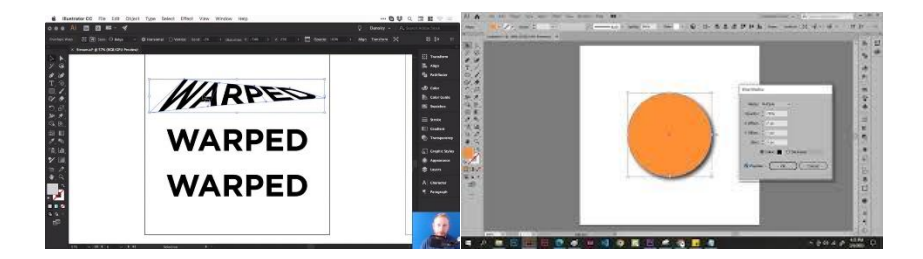

Gambar 8 Teks dan Efek Visual

Menggunakan Type Tool:

- 1. Pilih Type Tool (T) dari toolbox.
- 2. Klik di canvas dan tambahkan teks.
- 3. Sesuaikan ukuran, jenis huruf, dan warna teks.

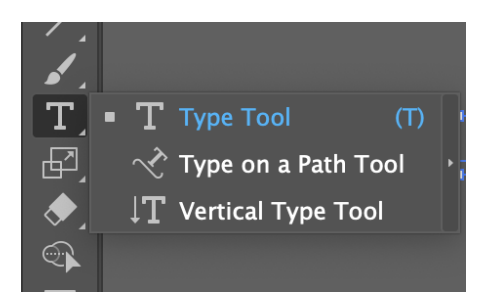

Pencil Tool dan Paintbrush Tool:

- 1. Pilih Pencil Tool (N) atau Paintbrush Tool (B) dari toolbox.
- 2. Eksperimen dengan membuat path bebas.
- 3. Terapkan warna dan ubah ukuran brush untuk variasi efek.

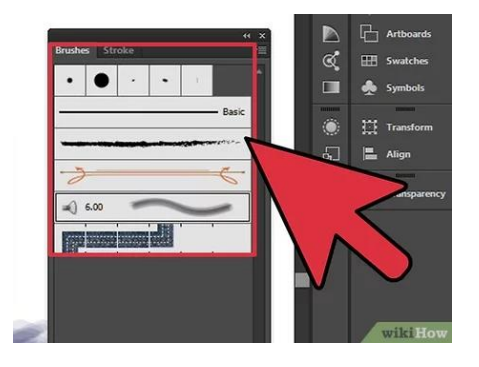

Menggunakan Gradient Tool:

- 1. Pilih Gradient Tool (G) dari toolbox.
- 2. Terapkan gradasi warna pada objek.
- 3. Atur arah dan warna gradient sesuai keinginan.

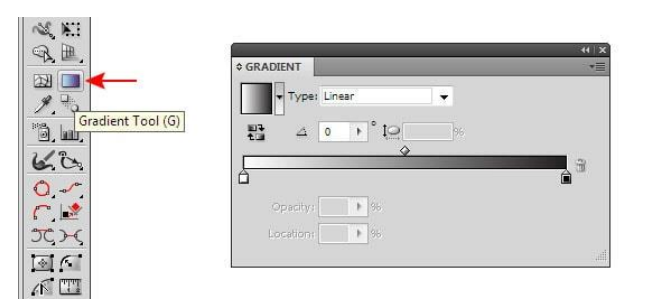

6. Praktikum Transformasi dan Layers

Pada tahap ini, fokus pada transformasi objek menggunakan Rotate Tool, Scale Tool, dan Reflect Tool. Pengelolaan layers juga akan dibahas untuk memahami struktur hierarki objek.

Transformasi Objek:

- 1. Pilih Rotate Tool (R), Scale Tool (S), atau Reflect Tool (O) dari toolbox.
- 2. Terapkan transformasi pada objek.
- 3. Amati efek transformasi pada objek.

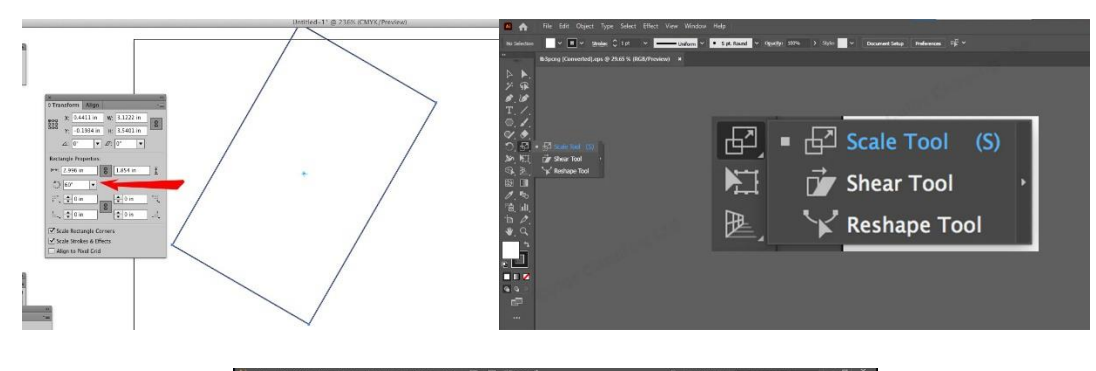

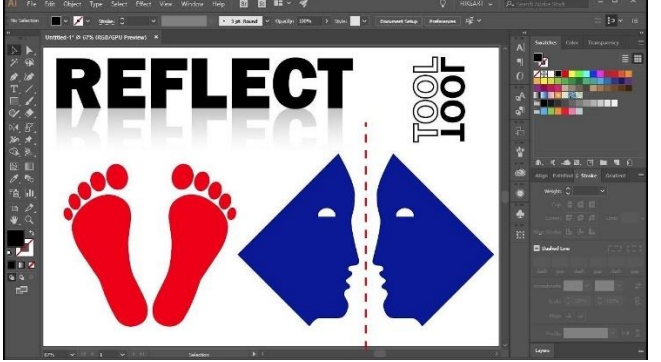

Menggunakan Pathfinder Panel:

- 1. Buka Pathfinder Panel dari Window > Pathfinder.
- 2. Eksplorasi penggunaan panel untuk membuat kombinasi objek.
- 3. Gunakan operasi seperti gabungan, pengurangan, dan irisan.

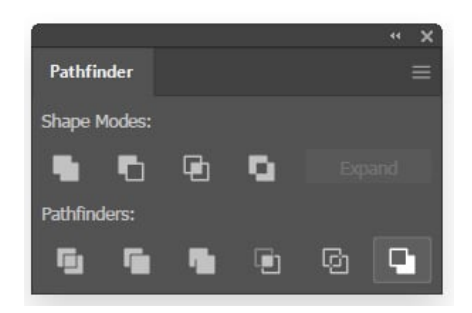

Menggunakan Layers Panel:

- 1. Buka Layers Panel dari Window > Layers.
- 2. Kelola layers untuk mengelompokkan dan menyusun objek dengan hierarki yang baik.
- 3. Coba penamaan layer untuk memudahkan identifikasi.

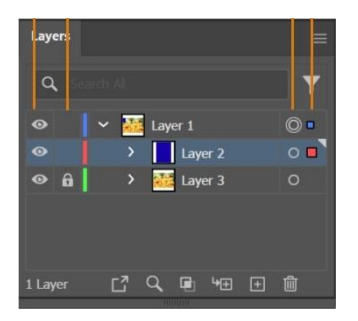

#### <span id="page-16-0"></span>2.2 Soal Latihan

- Jelaskan langkah-langkah untuk membuka Adobe Illustrator di komputer Anda.
- Apa saja elemen-elemen antarmuka utama pada Adobe Illustrator? Jelaskan fungsi masing-masing.

Tugas: Buatlah tangkapan layar antarmuka Adobe Illustrator yang menunjukkan elemenelemen utama. Berikan penjelasan singkat tentang fungsi setiap elemen. Unggah tangkapan layar dan penjelasan ke platform pembelajaran.

#### <span id="page-17-0"></span>2.3 Lembar Kerja Mahasiswa

Nama dan NIM

Tujuan Pembelajaran:

- 1. Memahami antarmuka Adobe Illustrator dan fungsi tools dasar.
- 2. Menguasai penggunaan Selection Tool, Shape Tools, Path, dan Pen Tool.
- 3. Mengembangkan keterampilan dalam menambahkan teks dan menciptakan efek visual.
- 4. Memahami transformasi objek dan pengelolaan layers.

Kegiatan Praktikum:

- 1. Pembukaan Adobe Illustrator
	- Teori:
		- Jelaskan langkah-langkah untuk membuka Adobe Illustrator.
		- Gambarkan elemen-elemen antarmuka utama dan fungsinya.
	- Praktikum:
		- Buka Adobe Illustrator di komputer Anda.
		- Ambil tangkapan layar antarmuka dan berikan penjelasan singkat pada setiap elemen.

#### 2. Selection Tool dan Shape Tools

- Teori:
	- Apa fungsi utama Selection Tool? Berikan contoh penggunaannya.
	- Jelaskan perbedaan antara Rectangle Tool dan Ellipse Tool.
- Praktikum:
	- Gunakan Selection Tool untuk memilih dan memindahkan objek.
	- Buat beberapa bentuk dasar menggunakan Shape Tools.

#### 3. Path dan Pen Tool

- Teori:
	- Bagaimana Penggunaan Pen Tool dalam membuat path?
	- Apa peran Direct Selection Tool dalam mengedit path?
- Praktikum:
	- Ciptakan path sederhana menggunakan Pen Tool.
	- Modifikasi bentuk path dengan Direct Selection Tool.

#### 4. Teks dan Efek Visual

- Teori:
	- Apa fungsi dari Type Tool? Bagaimana menambahkan teks pada desain?
	- Jelaskan penggunaan Pencil Tool, Paintbrush Tool, dan Gradient Tool.
- Praktikum:
- Tambahkan teks pada desain menggunakan Type Tool.
- Eksperimen dengan Pencil Tool, Paintbrush Tool, dan Gradient Tool.
- 5. Transformasi dan Layers
	- Teori:
		- Jelaskan penggunaan Rotate Tool, Scale Tool, dan Reflect Tool dalam transformasi objek.
		- Mengapa pengelolaan layers menjadi penting dalam desain?
	- Praktikum:
		- Terapkan transformasi pada objek menggunakan alat yang disebutkan.
		- Gunakan Pathfinder Panel dan Layers Panel untuk mengelola desain.

Tugasnya adalah anda membuat desain sederhana yang mencakup penggunaan semua tools

yang telah dipelajari.

Unggah hasil desain dan penjelasan langkah-langkah ke GCR.

## BAGIAN TIGA : MENGOLAH TEKS DAN TEKS EFEK

#### <span id="page-20-1"></span><span id="page-20-0"></span>3.1 Praktikum

Pada bagian ini, kita akan mendalami praktikum dalam mengolah teks dan menciptakan efek visual pada teks menggunakan Adobe Illustrator. Praktikum ini bertujuan untuk memberikan pemahaman mendalam tentang penggunaan Type Tool, Pencil Tool, Paintbrush Tool, dan Gradient Tool untuk menciptakan desain teks yang menarik dan kreatif.

1. Menggunakan Type Tool:

- Langkah Praktikum:
	- 1. Pilih Type Tool (T) dari toolbox.
	- 2. Klik di canvas untuk menambahkan teks.
	- 3. Sesuaikan ukuran, jenis huruf, dan warna teks.

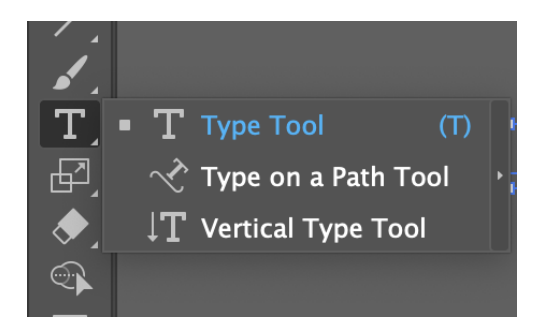

- Penjelasan: Type Tool adalah alat utama untuk menambahkan teks pada desain. Dengan Type Tool, Anda dapat membuat teks dengan berbagai gaya dan format.
- 2. Pencil Tool dan Paintbrush Tool:
	- Langkah Praktikum:
		- 1. Pilih Pencil Tool (N) atau Paintbrush Tool (B) dari toolbox.
- 2. Eksperimen dengan membuat path bebas.
	- File Edit Object Type Select  $\overline{\mathbf{A}}$ No Selection  $\Box \lor$  Stroke:  $\hat{C}$  1 pt Untitled-1\* @ 43.11 % (CMYK/Preview)  $\blacktriangleright$ Í  $\delta$  $\Box$  $\mathbf{r}$ Paintbrush Tool Blob Brush Tool (Shift+B) т  $\triangleright$ Pencil Tool  $(N)$ ♦  $\sum_{i=1}^{n}$  $\blacksquare$  $\overline{\mathscr{S}}$  $\overline{\mathscr{L}}$  $\blacksquare$
- 3. Terapkan warna dan ubah ukuran brush untuk variasi efek.

- Penjelasan: Pencil Tool dan Paintbrush Tool memungkinkan pengguna untuk membuat path bebas atau garis tangan. Mereka memberikan kebebasan dalam menciptakan elemen desain yang organik dan bebas.
- 3. Menggunakan Gradient Tool pada Teks:
	- Langkah Praktikum:
		- 1. Pilih Gradient Tool (G) dari toolbox.
		- 2. Terapkan gradasi warna pada teks.
		- 3. Atur arah dan warna gradient sesuai keinginan.

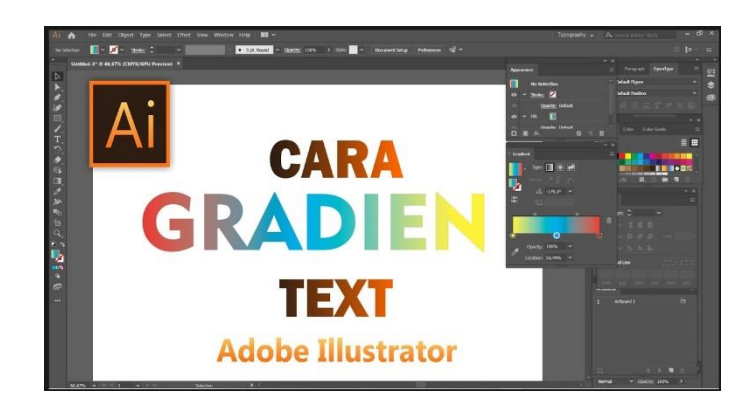

• Penjelasan: Gradient Tool digunakan untuk memberikan efek gradasi warna pada teks. Ini memberikan dimensi dan kedalaman pada teks, menciptakan tampilan yang lebih menarik.

#### <span id="page-22-0"></span>3.2 Soal Latihan

- 1. Fungsi Type Tool:
	- Jelaskan fungsi utama dari Type Tool dalam Adobe Illustrator.
	- Bagaimana cara menyesuaikan ukuran, jenis huruf, dan warna teks menggunakan Type Tool?
- 2. Perbedaan Pencil Tool dan Paintbrush Tool:
	- Apa perbedaan antara Pencil Tool dan Paintbrush Tool?
	- Kapan sebaiknya menggunakan Pencil Tool, dan kapan sebaiknya menggunakan Paintbrush Tool?
- 3. Manfaat Penggunaan Gradient pada Teks:
	- Mengapa penggunaan Gradient Tool pada teks dianggap penting?
	- Bagaimana gradasi warna pada teks dapat meningkatkan estetika desain?

#### <span id="page-23-0"></span>3.3 Lembar Kerja Mahasiswa

Nama dan NIM Mahasiswa : Tujuan Pembelajaran:

- 1. Menguasai penggunaan Type Tool untuk menambahkan dan mengatur teks.
- 2. Memahami penggunaan Pencil Tool dan Paintbrush Tool dalam menciptakan efek visual pada teks.
- 3. Mampu menggunakan Gradient Tool untuk memberikan gradasi warna pada teks.

#### Kegiatan Praktikum:

- 1. Type Tool:
	- Teori:
		- Apa fungsi utama dari Type Tool?
		- Bagaimana cara mengubah ukuran, jenis huruf, dan warna teks menggunakan Type Tool?
	- Praktikum:
		- Tambahkan teks pada desain menggunakan Type Tool.
		- Sesuaikan ukuran, jenis huruf, dan warna teks sesuai preferensi.

#### 2. Pencil Tool dan Paintbrush Tool:

- Teori:
	- Apa perbedaan antara Pencil Tool dan Paintbrush Tool?
	- Kapan sebaiknya menggunakan Pencil Tool, dan kapan sebaiknya menggunakan Paintbrush Tool?
- Praktikum:
	- Eksperimen dengan Pencil Tool dan Paintbrush Tool untuk menciptakan efek visual pada teks.
- Terapkan variasi warna dan ukuran brush untuk menciptakan desain yang menarik.
- 3. Gradient Tool pada Teks:
	- Teori:
		- Mengapa penggunaan Gradient Tool pada teks dianggap penting?
		- Bagaimana gradasi warna pada teks dapat meningkatkan estetika desain?
	- Praktikum:
		- Terapkan gradasi warna pada teks menggunakan Gradient Tool.
		- Atur arah dan warna gradient untuk menciptakan efek visual yang menarik.

#### Tugas Akhir Praktikum:

- Gabungkan penggunaan Type Tool, Pencil Tool, Paintbrush Tool, dan Gradient Tool dalam satu desain.
- Unggah hasil desain dan berikan penjelasan tentang pemilihan elemen-elemen tersebut ke platform pembelajaran.

## <span id="page-25-0"></span>BAGIAN EMPAT : MENGOLAH GAMBAR DAN TEKS DENGAN TEKNIK GRID

Pada bagian ini, kita akan menjelajahi pengolahan gambar dan teks dengan menerapkan teknik grid pada Adobe Illustrator. Praktikum ini dirancang untuk memberikan pemahaman mendalam tentang cara menggunakan grid sebagai panduan dalam menyusun dan menyatukan elemen-elemen desain.

Sebelum memasuki praktikum secara langsung, mari kita bahas konsep dasar dari teknik grid dalam desain grafis. Teknik grid adalah suatu sistem yang menggunakan garis-garis panduan horizontal dan vertikal untuk membantu penempatan elemen-elemen desain secara teratur. Grid memberikan struktur visual pada desain dan memastikan konsistensi dalam penyusunan elemen.

#### <span id="page-25-1"></span>4.1 Praktikum

Praktikum ini akan membimbing mahasiswa untuk mengaplikasikan teknik grid pada pengolahan gambar dan teks. Langkah-langkah praktikum ini akan mencakup penggunaan grid untuk penataan teks yang rapi, penyusunan gambar secara teratur, dan menciptakan desain yang simetris.

Langkah-langkah Praktikum:

- 1. Aktifkan grid pada dokumen.
	- Pilih "View" pada menu utama.
	- Pilih "Grid" dan pastikan opsi "Show Grid" aktif.

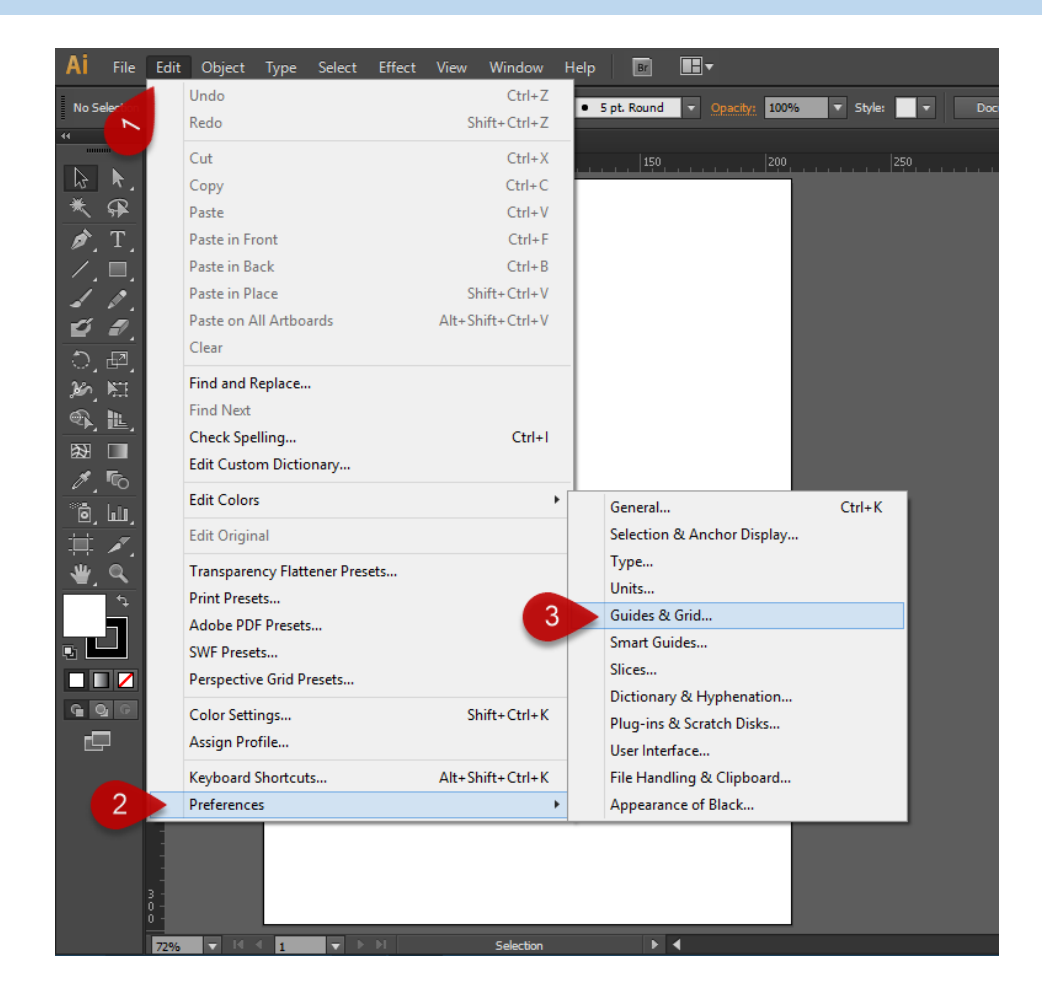

- 2. Susun teks menggunakan Type Tool dengan bantuan grid.
	- Atur teks secara rapi dengan mengikuti garis-garis grid.

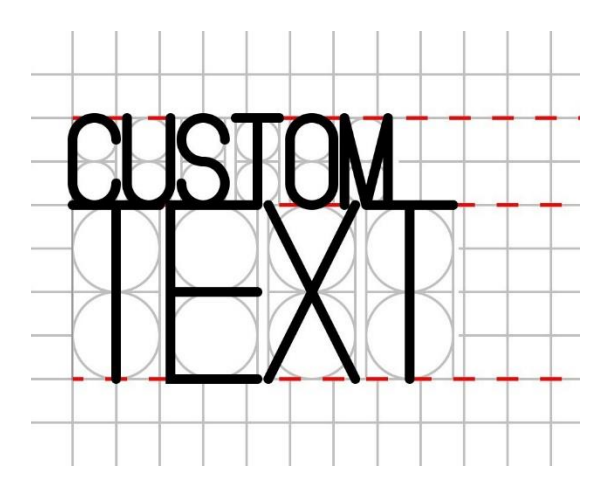

- 3. Tambahkan gambar ke dalam desain dan susun sesuai grid.
	- Gunakan grid sebagai panduan untuk penempatan gambar.
- 4. Terapkan teknik grid pada elemen-elemen desain lainnya.
	- Eksplorasi penggunaan grid untuk menciptakan konsistensi dalam desain.

Praktikum ini bertujuan untuk mengajarkan peserta cara menggunakan grid sebagai alat bantu dalam menciptakan desain yang teratur dan simetris. Penggunaan grid membantu mencapai konsistensi visual dan meningkatkan tata letak keseluruhan desain.

#### <span id="page-27-0"></span>4.2 Soal Latihan

- 1. Buatlah sebuah poster promosi menggunakan teknik grid.
	- Gunakan Type Tool untuk menambahkan teks dengan penataan yang rapi.
	- Sisipkan gambar atau ilustrasi yang sesuai dengan tema poster.
	- Manfaatkan grid untuk menciptakan konsistensi dalam penempatan elemen.
- 2. Desainlah sebuah halaman buklet dengan multiple grid layouts.
	- Bagi halaman buklet menjadi beberapa bagian dengan grid yang berbeda.
	- Susun teks dan gambar dalam setiap bagian dengan memanfaatkan grid.
	- Pastikan konsistensi antarbagian dengan penataan yang teratur.
- 3. Ciptakan sebuah logo menggunakan prinsip grid.
	- Gunakan elemen-elemen desain seperti huruf atau bentuk dasar.
	- Terapkan grid untuk menyusun dan menyatukan elemen-elemen logo.
	- Pastikan logo terlihat simetris dan teratur.

#### <span id="page-28-0"></span>4.3 Lembar Kerja Mahasiswa

Nama dan NIM

- 1. Refleksi Praktikum:
	- Bagaimana penggunaan teknik grid memengaruhi tata letak dan konsistensi desain Anda?
	- Apa kesulitan utama yang dihadapi dalam mengaplikasikan grid pada gambar dan teks?
	- Bagaimana teknik grid dapat meningkatkan efisiensi dalam proses desain?

#### 2. Dokumentasi Hasil Praktikum:

- Sertakan tangkapan layar desain yang telah Anda buat selama praktikum.
- Berikan penjelasan singkat tentang setiap desain dan bagaimana grid digunakan

dalam menyusun elemen-elemen.

## <span id="page-29-0"></span>BAGIAN LIMA : MERANCANG GAMBAR DENGAN TEKNIK GRADIENT **MESH**

Pada bagian ini, mahasiswa akan mempelajari penggunaan teknik Gradient Mesh dalam merancang gambar menggunakan Adobe Illustrator. Praktikum, soal latihan, dan lembar kerja mahasiswa dirancang untuk memberikan pemahaman mendalam tentang cara menggunakan Gradient Mesh untuk menciptakan efek warna yang realistis dan dimensi pada gambar vektor.

#### <span id="page-29-1"></span>5.1 Praktikum

Kita perlu memahami apa itu Gradient Mesh dan bagaimana teknik ini dapat meningkatkan kualitas visual gambar vektor. Gradient Mesh adalah teknik di Adobe Illustrator yang memungkinkan pengguna untuk memberikan gradasi warna secara lebih detail dan realistis pada objek vektor. Dengan menentukan titik-titik di dalam objek, kita dapat mengontrol bagaimana warna berubah dan menyesuaikan kecerahan pada area tertentu. Mahasiswa dapat melanjutkan praktikum dengan mengikuti langkah berikut ini.

- 1. Buka dokumen baru
- 2. Gambar objek atau bentuk dasar yang akan diberi efek Gradient Mesh.
- 3. Pilih objek tersebut dan masuk ke menu "Object".
- 4. Pilih "Create Gradient Mesh" dan tentukan jumlah baris dan kolom.
- 5. Sesuaikan titik-titik pada mesh untuk mengontrol gradasi warna.
- 6. Terapkan warna pada setiap titik untuk menciptakan efek realistis.
- 7. Eksperimen dengan berbagai warna dan tata letak titik pada mesh.
- 8. Terapkan teknik Gradient Mesh pada gambar atau ilustrasi yang lebih kompleks.

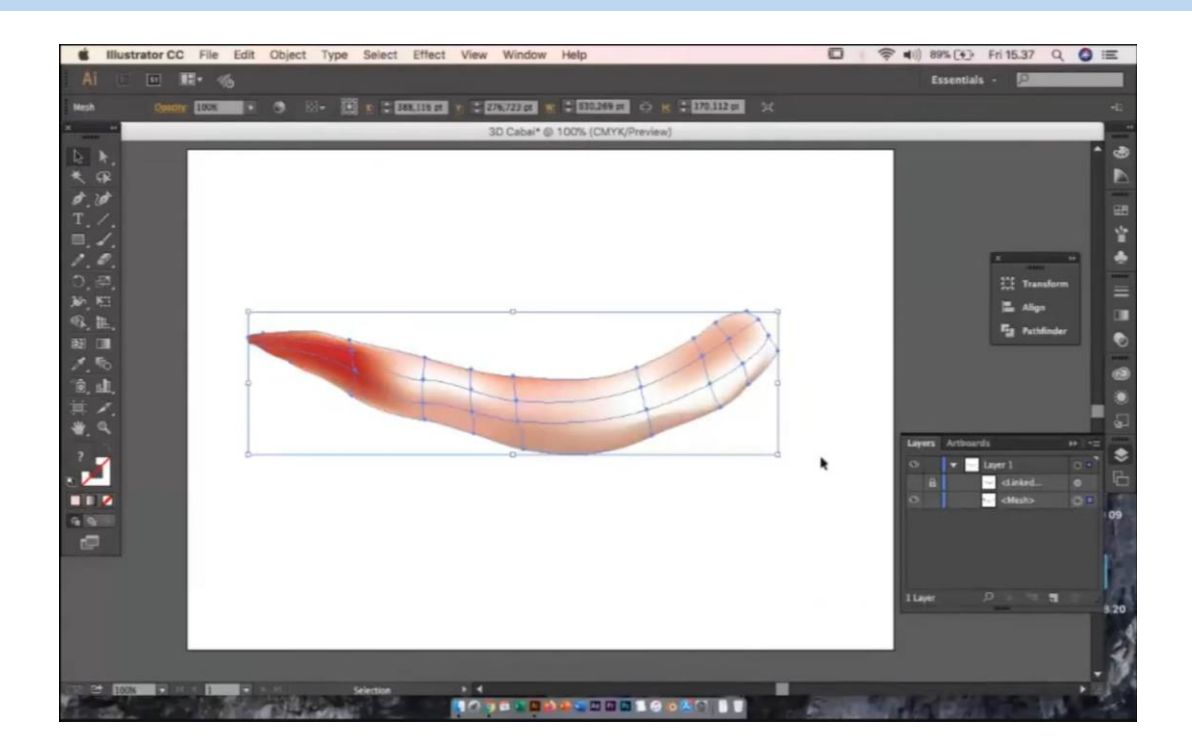

#### <span id="page-30-0"></span>5.2 Soal Latihan

- 1. Buatlah sebuah ilustrasi alam dengan menggunakan teknik Gradient Mesh.
	- Gambarkan elemen-elemen alam seperti langit, pegunungan, dan air.
	- Terapkan gradasi warna untuk menciptakan efek realistis pada setiap elemen.
- 2. Desainlah sebuah karakter animasi dengan efek dimensi menggunakan Gradient Mesh.
	- Gambarkan karakter dengan berbagai detail seperti wajah dan pakaian.
	- Gunakan Gradient Mesh untuk memberikan efek cahaya dan bayangan.
- 3. Ciptakan sebuah komposisi abstrak dengan teknik Gradient Mesh.
	- Eksperimen dengan bentuk dan warna untuk menciptakan kesan abstrak.
	- Gunakan gradasi warna untuk memberikan kedalaman pada komposisi.

#### <span id="page-31-0"></span>5.3 Lembar Kerja Mahasiswa

Nama dan NIM Mahasiswa

- 1. Refleksi Praktikum:
	- Bagaimana teknik Gradient Mesh mempengaruhi tampilan dan realisme gambar vektor?
	- Apakah ada kesulitan khusus yang dihadapi dalam menerapkan Gradient Mesh?
	- Bagaimana pengalaman praktikum ini memperkaya pemahaman Anda tentang desain vektor?
- 2. Dokumentasi Hasil Praktikum:
	- Sertakan tangkapan layar ilustrasi atau gambar yang telah Anda buat.
	- Berikan penjelasan singkat tentang setiap karya dan bagaimana Gradient Mesh digunakan dalam menciptakannya.

## DAFTAR PUSTAKA

<span id="page-32-0"></span>*GRADIENT MESH - ADOBE ILLUSTRATOR*, 2020.

[https://www.youtube.com/watch?v=nxtQ8OCGfR4.](https://www.youtube.com/watch?v=nxtQ8OCGfR4)

*Understanding RGB vs CMYK in Adobe Illustrator Cc 2015 (Tagalog Tutorials)*, 2018. [https://www.youtube.com/watch?v=Y-2BhrLdylE.](https://www.youtube.com/watch?v=Y-2BhrLdylE)

BINUS CENTER. "Home." Accessed Novemver 28, 2020. [https://indoittraining.com/.](https://indoittraining.com/)

*Tutorial Adobe Illustrator CC 2019 - Apa Itu Vector?*, 2020.

[https://www.youtube.com/watch?v=FR4REHPpuAo.](https://www.youtube.com/watch?v=FR4REHPpuAo)

- *Tutorial Desain Logo Dengan Grid Di Adobe Illustrator | Logo Design with a Grid in Adobe Illustrator*, 2020. [https://www.youtube.com/watch?v=8McddQsaaXg.](https://www.youtube.com/watch?v=8McddQsaaXg)
- "Adobe Illustrator Perangkat lunak grafik vektor terkemuka di industri." Accessed November 28, 2020. [https://www.adobe.com/id\\_id/products/illustrator.html.](https://www.adobe.com/id_id/products/illustrator.html)

## BIOGRAFI

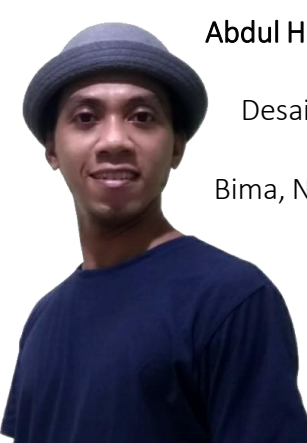

Abdul Haris Rustaman atau biasa disapa Bung Haris adalah pengajar pada Prodi Desain Komunikasi Visual Universitas Trilogi Jakarta. Lahir di Rabangodu Bima, Nusa Tenggara Barat 31 Desember 1988. Tertarik dengan Bidang Desain

> sejak tahun 2011 dengan mengambil konsentrasi Animasi program Studi Desain Komunikasi Visual. Menyelesaikan Program Sarjana Sains Terapan di Institut Teknologi Bandung sejak (2013).

Menyelesaikan Magister Desain Konsentrasi Media Digital, Institut Teknlogi Bandung (2015). Bung Haris bergabung dalam tim *Ganesha Clean Water* sebagai Kreatif Konten IT dan Desain dan meraih penghargaan pada program *Mandiri Young Technopreneur 2012* : Kategori Teknologi Penjernih Air Limbah Logam dengan *Project Capital* senilai 1,5 M.

Sejak 2013 sampai dengan 2015 Bung Haris aktif sebagai Trainer/Instruktur Desain dan Pengembangan Bahan Ajar Digital di *Seameo Seamolec*, sebuah organisasi perkumpulan menteri-menteri pendidikan di ASEAN di Bawah Sekjen Kementrian Pendidikan RI, yang berfokus pada media pengembangan PJJ (Pendidikan Jarak Jauh).

Bung Haris juga berpartisipasi aktif sebagai Panitia Pekan Olah Raga Nasional (PON) Jawa Barat 2016 sebagai perancang Kostum Wasit cabang Olah Raga JUDO.

Dalam beberapa kegiatan Himpunan Mahasiswa dan Organisasi Bung Haris berperan aktif sebagai Narasumber & Juri Lomba Foto & Video.

Karya penelitiannya berupa pengembangan media pembelajaran digital dan animasi yang sudah dihasilkan telah terpublikasi pada jurnal dan prosiding, serta mendapat HAKI.

Bung Haris juga menjadi tim penyusun buku yang berjudul "*Seamolec Blender Ganesha : Teori Dasar Animasi Tutorial Blender Modeling Karakter*" (2011)

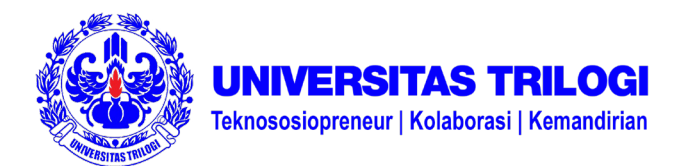

**Administrasi Akademik FR-TRILOGI-ADAK-055/R0 EDISI 01**

## **SURAT TUGAS**

No. 17/DKV/STG/XI/2020

Kepada Yth. Abdul Haris Rustaman, M.Ds Di tempat

Dengan hormat Sehubungan dengan diselenggarakannya Perkuliahan Semester Genap Tahun Akademik 2020/2021, maka kami menugaskan kepada Bapak/Ibu untuk menyusun :

#### **MODUL PRAKTIKUM MATA KULIAH KOMPUTER GRAFIS 2 Program Studi Desain Komunikasi Visual Universitas Trilogi**

Kami berharap Bapak/Ibu dapat melaksanakan tugas tersebut dengan sebaik-baiknya dengan ketentuan yang berlaku di Universitas TRILOGI. Atas perhatian dan kerjasama Bapak/Ibu, diucapkan terima kasih.

> Jakarta, 3 November 2020 mmudul **Muhammad Iqbal, M.Ds** Kaprodi Desain Komunikasi Visual

**Tembusan: Wakil Rektor Bidang Akademik Kepala Bagian SDM**